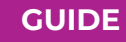

# **CLIENT** PORTAL

How to View Contractor Profile

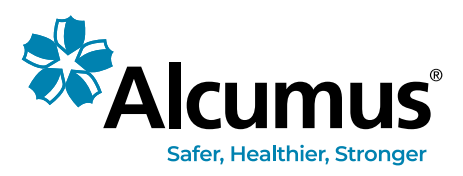

To find out more visit **alcumus.com**

# NEW CONTRACTORS - HOW TO VIEW CONTRACTOR PROFILE

The profile is your main source of information regarding the contractor. The top portion is your status update on the following:

#### GENERAL INFORMATION

- **•** Membership status
- **•** Membership Expiry (Contract End Date)
- **•** Anchor Status
- **•** Insurance Status
- **•** WCB Status
- **•** Accreditation Status
- **•** Accreditation Expiry
- **•** Your notes and warnings
- **•** CS Assessment Complete will indicate if they have completed the client assessment.

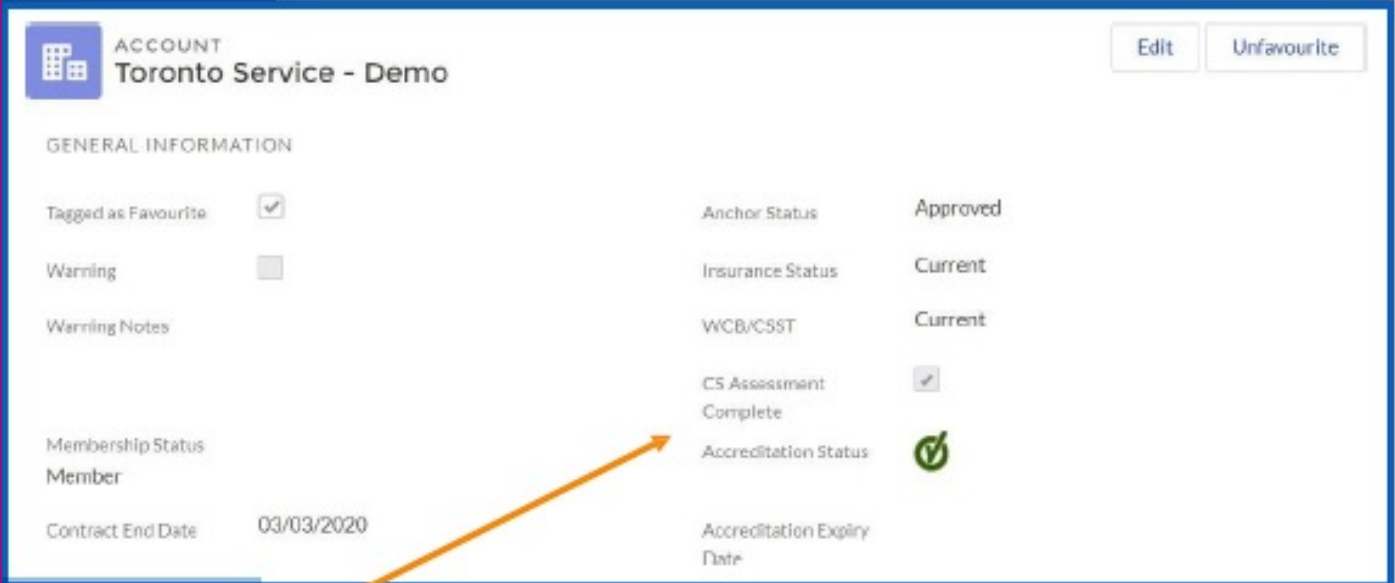

#### PROFILE INFORMATION

Below the General Information you will find the contact information and the contractor's responses to our profile questionnaire regarding their company.

The profile will also state the Provinces and Work Activities that they selected.

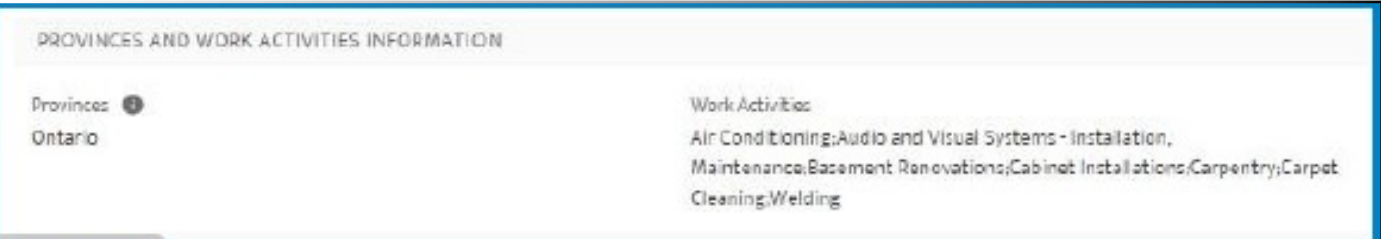

### FAVORITE CONTRACTORS

- **•** To tag a contractor to your Favorite list, go to the Contractor profile page and click MAKE FAVOURITE. To remove a contractor as a favorite, go back to the profile and click the UNFAVOURITE button and they will be removed from the list.
- **•** On the home page, under the graphs you will see the listing of all contractors. Click FAVOURITE CONTRACTORS and you will only see those that you have marked as favorite.
- **•** Favorite list is unique to the user and can be altered as you wish.

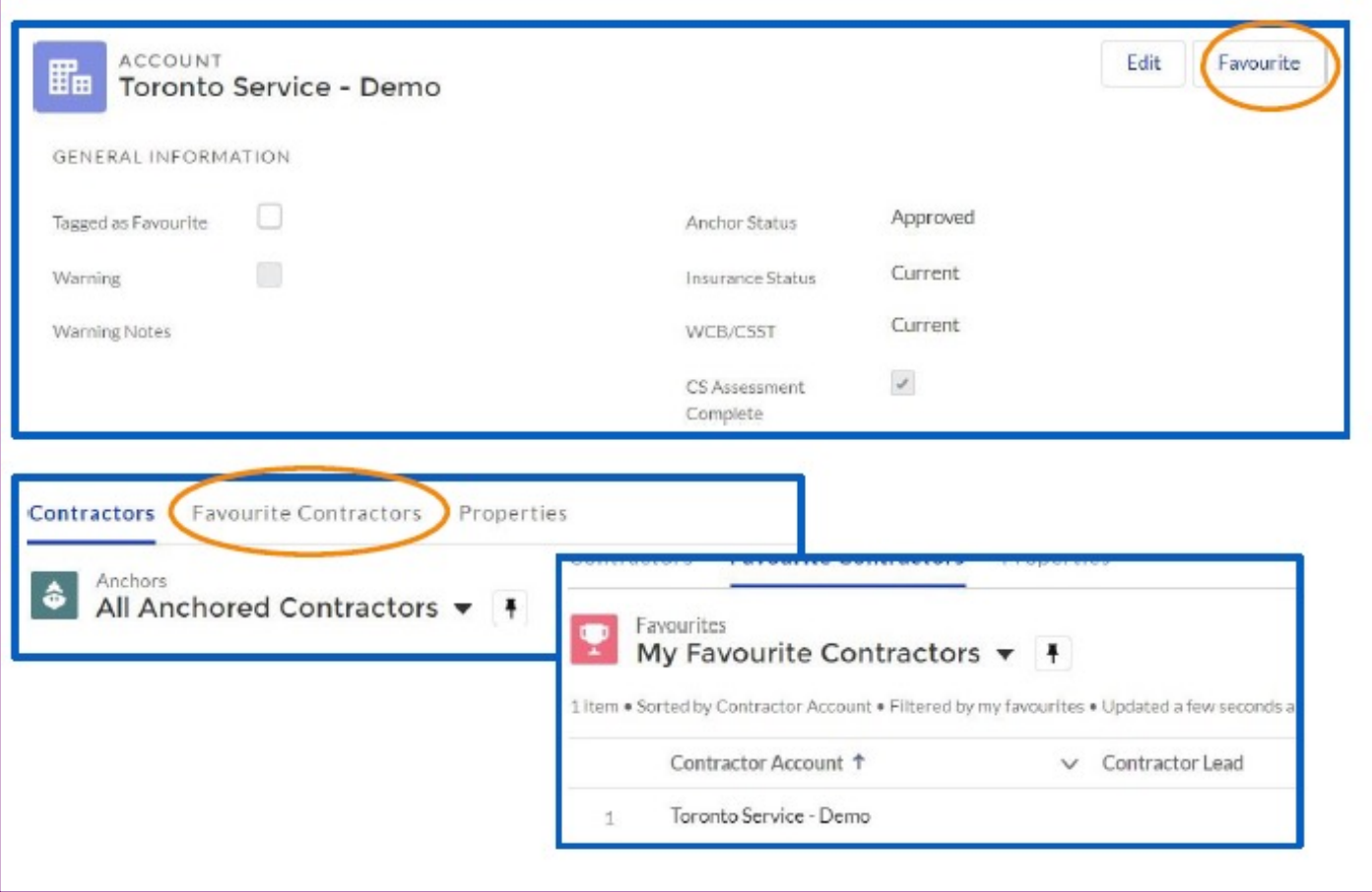

#### CONTRACTOR NOTES, WARNING NOTES AND RATINGS

To leave a note on a contractor that will only be seen internally by your colleagues, go to their profile and click **EDIT**.

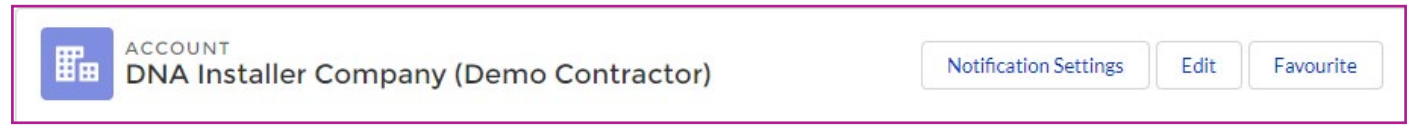

You can leave a contractor note or a warning note. In addition, you can rate your contractor with a Grade level of A, B, C or D. The grading levels can be determined internally.

This information will be visible on the top part of the profile page for your employees to view.

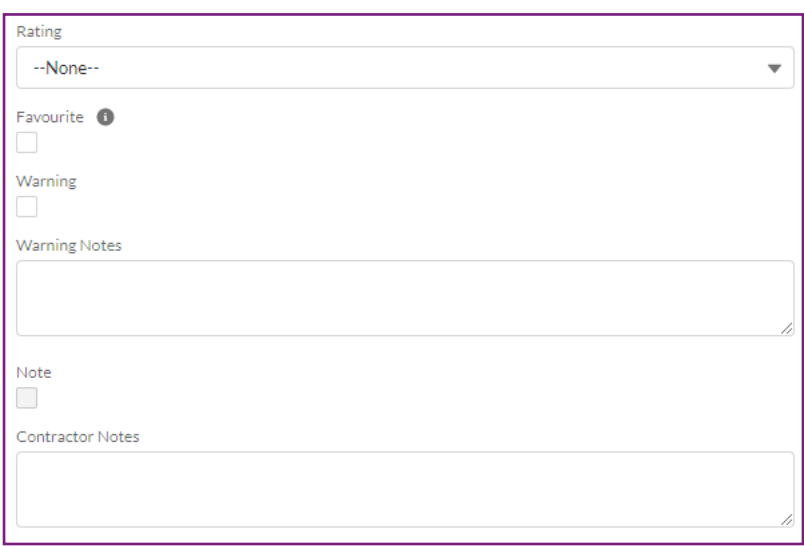

\*Not all users will have the permission to add but will be able to read the warnings, notes and ratings.

# CONTRACTOR PROFILE – WCB STATUS BY PROVINCE

- **•** If the WCB/CSST status states PLEASE REVIEW or EXPIRED PLEASE REVIEW, it indicates that the contractor works in more than one province. Please go to the contractor profile and look at the provincial accreditation.
- **•** Below the main profile section, you will find a list of all provinces and their WCB status. The check mark is now your accreditation status for that province.

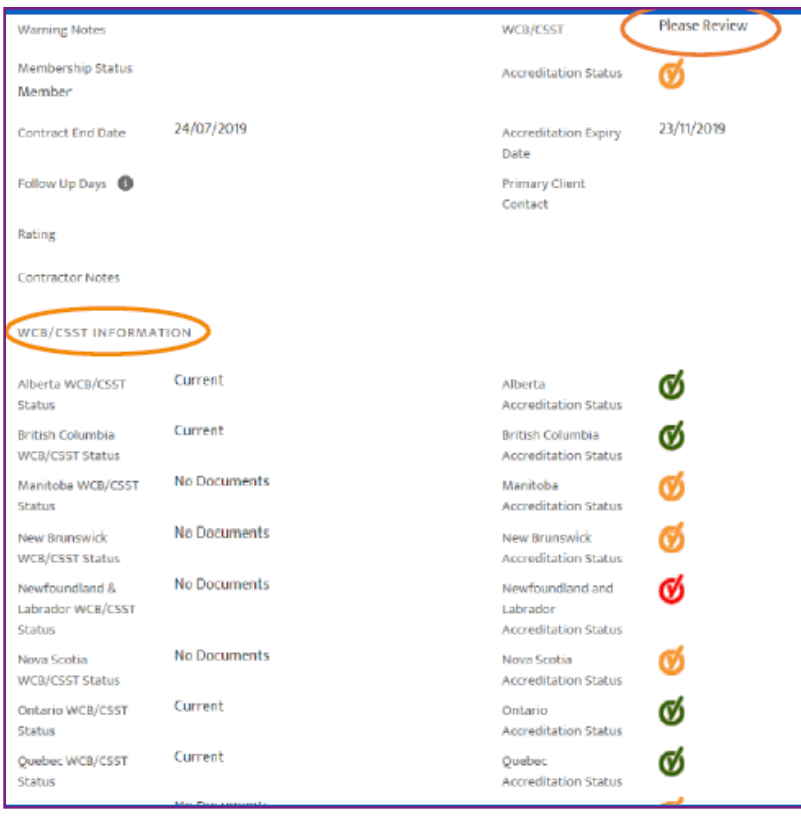

# VIEW CONTRACTOR UPLOADED AND REVIEWED DOCUMENTS

To download the H&S ACCREDITATION CERTIFICATE click on the FILE button on the top right of the contractor profile. You will be able to download and save to your computer.

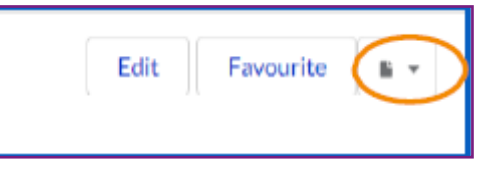

On the contractor profile page, you can view all documents that the contractor has uploaded. You can sort by the headers to make it easier to find specific documents. To download the file, click on the ARROW and you can download and save the file to your computer.

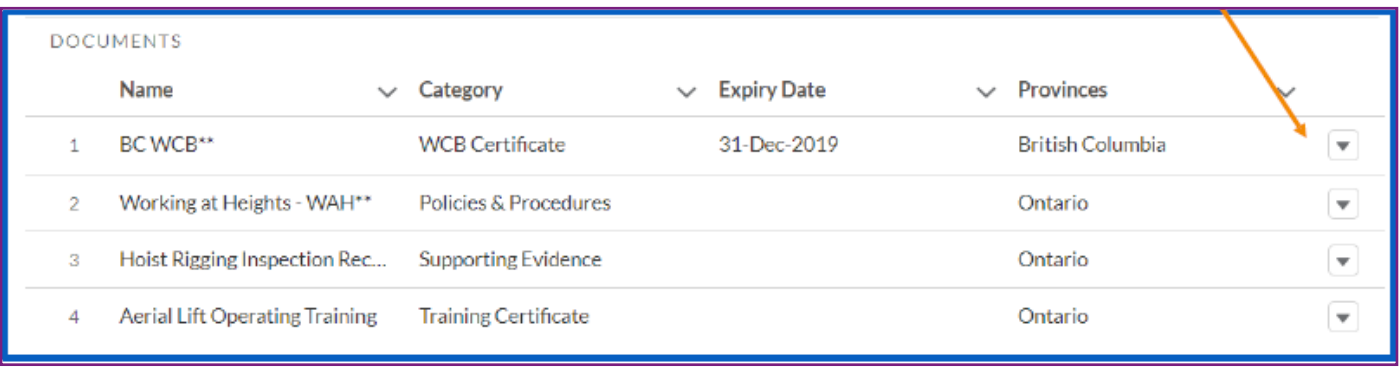

### **GUIDE**

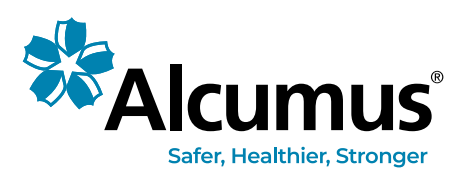

To find out more visit **alcumus.com**